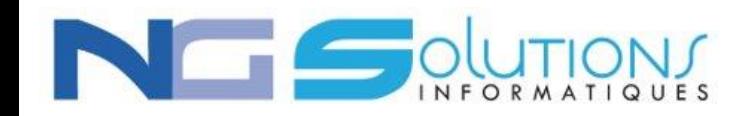

## COMMENT ACCEDER A L'AIDE EN LIGNE SUR VOTRE LOGICIEL SAGE ?

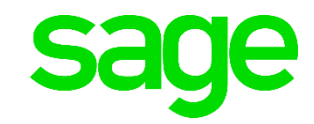

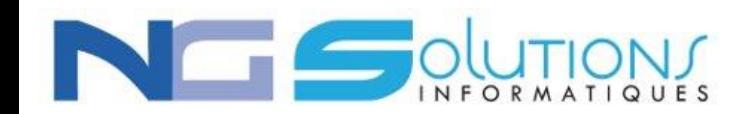

IntuiSage Dashboard Recherche rapide **Recherche rapide** Quoi de neuf ?  $\mathbb{R}$ Recherche rapide Nouveautés Mes services en ligne **Gestion des ventes**  $\mathbb{B}^{\mathrm{eff}}$  $\begin{array}{c}\n\circ \\
\searrow \\
\uparrow\n\end{array}$  $\blacksquare$  $\Box$ Ø  $\overrightarrow{+}$  $\ddot{\textbf{r}}$  $\Box$ <u>dilli</u> Saisir un Sage Reporting et Factures<br>dématérialisé **Documents** Saisir un Gestion des Office 365 **Relation Clients** Liste des clients document de électroniques règlement client comptes clients vente Mes services Sage **Gestion des achats**  $\begin{array}{c} \bullet \\ \bullet \end{array}$ 電 68  $\blacksquare$  $\mathbb{P}$  $\gamma$  $\mathbb{Q}$  $\bigcirc$  $\ddot{\bullet}$ **NEW** Je gère mon<br>compte<br>My Sage Saisir un Gestion des Je suggère<br>Customer Voice J'approfondis<br>Base de co Je recherche Je converse Je me forme Liste des Saisir un règlement comptes Aide en ligne Chat Assistance Sage University fournisseurs document d'achat fournisseur fournisseurs **Gestion des stocks**  $\mathfrak{S}$  $\frac{\textcircled{\tiny{}}}{\textcircled{\tiny{}}\text{}}$  $\bigcup$  $\Box$  $\overline{a}$  $\left| \cdot \right|$  $\Box$ Je partage<br>Sage City Je me connecte Je m'inscris Web Je m'infor @SageSupport Assistance **Blog Sage Advice** Saisir un Gestion des Liste des articles Livre d'inventaire document de comptes articles Mes informations légales stock **SA**  $\begin{array}{|c|c|}\n\hline\n\text{array} & \text{...} \\
\hline\n\text{array} & \text{...} \\
\hline\n\text{array} & \text{...} \\
\hline\n\end{array}$ TO z. Portail DGFIP Agenda fiscal Portail Douane

Sur la page d'accueil à l'ouverture de votre logiciel, cliquez sur « Je recherche, Aide en ligne »

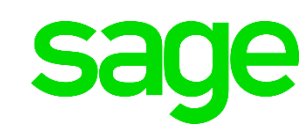

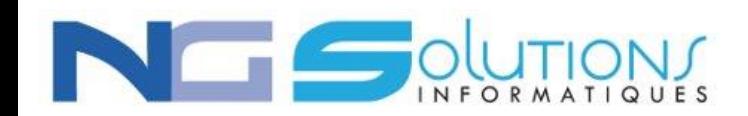

A l'ouverture de la page du Centre d'Aide en ligne Sage 100, cliquez sur « Explorer » puis « Manuels de référence »

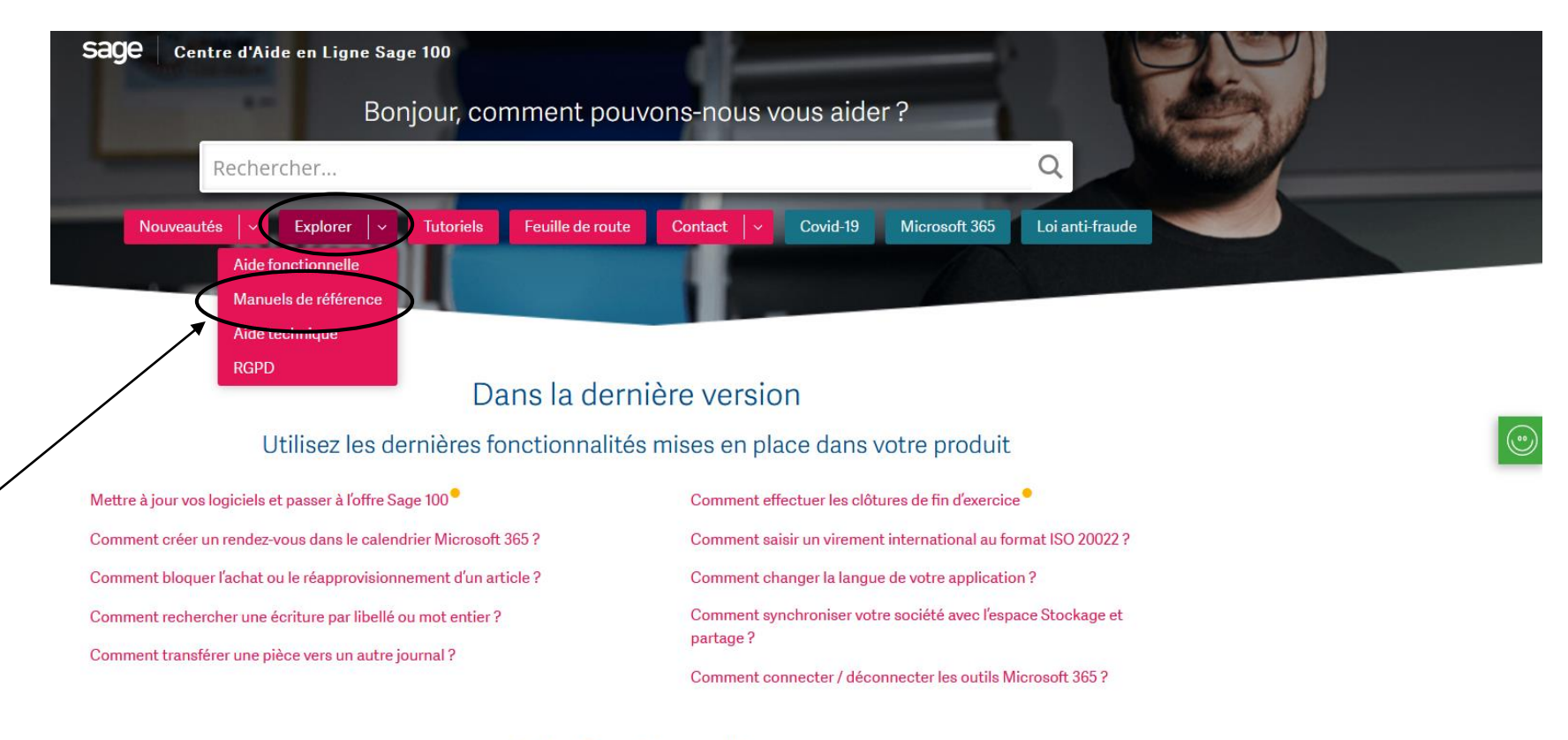

## Aide fonctionnelle

Consultez la documentation de votre solution et toutes ses fonctionnalités

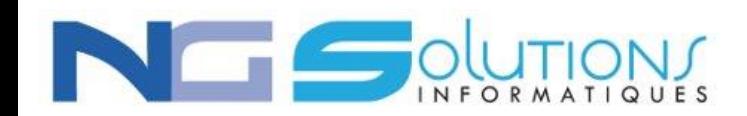

Choisissez votre logiciel dans les thèmes proposés :

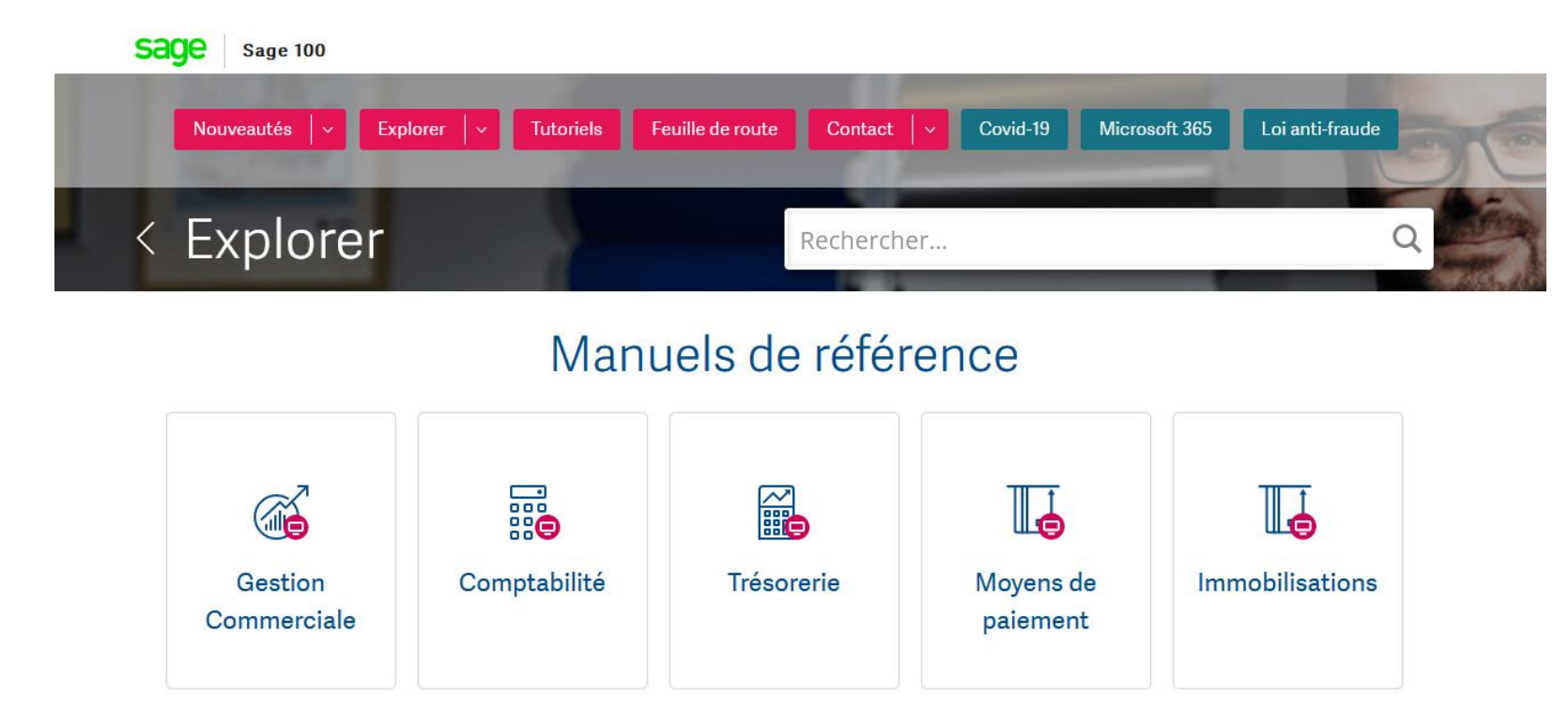

Puis sélectionnez le menu concernés par votre recherche.

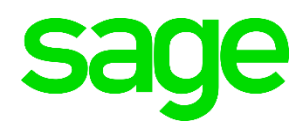